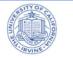

### Check your Audio Settings

Prior to using Teams to receive a call, make a call or attend a meeting, please ensure your audio settings are configured properly.

1. Click on the three dots menu next to your profile picture.

2. In the menu that expands, select **Settings**.

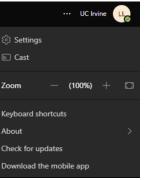

 Navigate to the Devices tab on the left.
Check that your input/output devices are correct.

5. You can also conduct a test call to ensure your audio settings are working as expected.

6. What will occur is that you should hear the test in your headset.

7. At the end a summary will display on the screen with your currently configured audio settings. Choose **Close**.

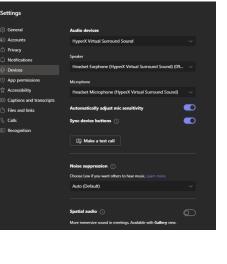

#### Answering a call

1. When someone calls you, you'll get a notification in the corner of your screen that lets you accept or decline the call. You can answer by clicking on the phone icon on your screen.

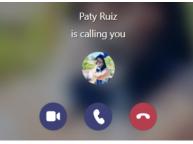

2. Click the middle phone icon to answer with audio only.

3. Click the left video icon to accept the call and enable video as well.

4. Click the right red button to decline the call and it will go to voicemail.

### Conference Call (adding someone to a call)

Multi-party calling is allowed. A maximum of 50 people can be added to a call.

1. To add someone new to a group call, select the Show participants icon in your call controls

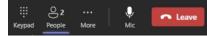

2. Then type their name or phone number in the search box and hit enter. This will add them into the call. To add external participants, you may enter their ten digit number.

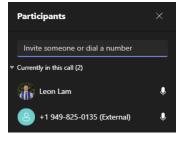

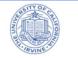

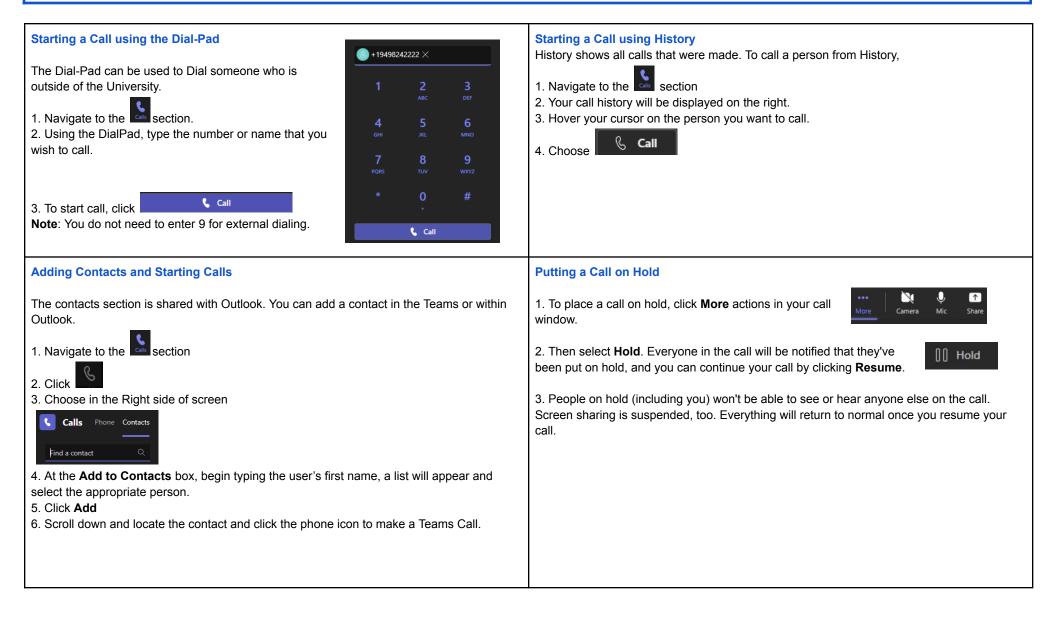

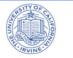

| Checking your Voicemail                                                                           | Transfer a Call                                                                                                    |  |  |
|---------------------------------------------------------------------------------------------------|----------------------------------------------------------------------------------------------------|--|--|
|                                                                                                   |                                                                                                    |  |  |
| The easiest way to check your voicemail is from the Teams Client Calling Page. However,           | Microsoft Teams provides the ability to transfer the call to another user. There are two types                                                                                        |  |  |
| you also will receive an email with the voicemail attached and transcribed to text (if            | of transfers: Transfer (aka. Blind Transfer), and Consultative Transfer.                                                                                                    |  |  |
| possible).                                                                                        | Transfer (Blind Transfer)                                                                                                    |  |  |
| You are not able to check your voicemail from a cell phone or phone without using the             | 1. To transfer a call, select <b>More</b> Carrier >                                                                                                    |  |  |
| Teams client.                                                                                     |                                                                                                    |  |  |
|                                                                                                   | 2. Type the name of the person you want to transfer the call to and select them. To finish,                                                                                           |  |  |
| 1. Navigate to the section.                                                                       | Transfer the call                                                                                                    |  |  |
|                                                                                                   | Select Invite someone or dial a number                                                                                                    |  |  |
|                                                                                                   | Transfer                                                                                                    |  |  |
| 3. Voicemails will be displayed in chronological order, click on the name or number.              | 3. Click the drop-down arrow in the button to see more transfer options.                                                                                                    |  |  |
| 4. Click the 💽 to play the message.                                                               |                                                                                                    |  |  |
|                                                                                                   | 4. Choose Work to transfer the call to their Teams number, or Work voicemail                                                                                                    |  |  |
| Notes:                                                                                            |                                                                                                    |  |  |
| • You can change the play speed by clicking on the down arrow next to 1x - and                    |                                                                                                    |  |  |
| selecting the speed.                                                                              |                                                                                                    |  |  |
| The Transcription is on the right-hand side of the screen.                                        |                                                                                                    |  |  |
| • If you delete your voicemail email notification, it will also delete it on your Teams voicemail | Consultative Transfer (Announcing call to receiving party, warm-hand off)                                                                                                    |  |  |
| history                                                                                           | Consultative transfer allows the person to consult with the person prior to transferring the                                                                                          |  |  |
|                                                                                                   | Consultative transfer allows the person to consult with the person prior to transferring the call. This may be done via the phone or using Chat. (Physical phones do not allow chat). |  |  |
|                                                                                                   |                                                                                                    |  |  |
|                                                                                                   | 1. To transfer a call, select <b>More options</b> > <b>Transfer</b> in your call                                                                                                    |  |  |
|                                                                                                   | controls.                                                                                                    |  |  |
|                                                                                                   | 2. Type the name of the person you want to transfer the call to                                                                                                    |  |  |
|                                                                                                   | and select them. To finish, select Consult.                                                                                                    |  |  |
|                                                                                                   | 3. Two options for consultation:                                                                                                    |  |  |
|                                                                                                   | a. To type a message to the person who you wish to transfer                                                                                                    |  |  |
|                                                                                                   | the call to and hit the send button.                                                                                                    |  |  |
|                                                                                                   | b. If the receiving party is not available but caller would like to                                                                                                    |  |  |
|                                                                                                   | leave a voicemail, click the Transfer drop down and select Work<br>Voicemail.                                                                                                    |  |  |
|                                                                                                   | volocitali.                                                                                                    |  |  |

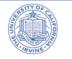

| Call Delegation                                                                                                    |                                                                                                    |                                                                                                    |
|----------------------------------------------------------------------------------------------------|----------------------------------------------------------------------------------------------------|----------------------------------------------------------------------------------------------------|
| You can pick someone in Teams to be your <u>delegate</u> —to receive and make calls on your behalf.<br>When you add a <u>delegate</u> , you're essentially sharing your phone line with them, so they can see and share all of your calls. |                                                                                                    |                                                                                                    |
| Understanding whether Someone is Available<br>You should be aware of the person's status before calling, because calls may not be<br>completed because the person's status is set to Do Not Disturb.                                       |                                                                                                    |                                                                                                    |
| Status Example                                                                                                    | Description                                                                                                    | Status Marking                                                                                                    |
| u.                                                                                                    | Person is actively working and is online                                                                                                    | Green Check                                                                                                    |
| <b>u</b>                                                                                                    | Person is busy, but the phone will ring<br>(They may be on the call)                                                                                                    | Red Dot                                                                                                    |
| . 🔐                                                                                                    | Person is away                                                                                                    | Yellow Clock                                                                                                    |
| u,                                                                                                    | Person is in Do not disturb mode. They<br>may be in a presenting or focusing on<br>someone else. They will no receive a call                                                                                    | Red with a minus in it.                                                                                                    |
|                                                                                                    | You can pick someone<br>behalf.<br>When you add a <u>deleg</u><br>see and share all of you<br><b>Understanding wheth</b><br>You should be aware of<br>completed because the<br>Status Example<br>Status Example | You can pick someone in Teams to be your delegate—to receive and behalf.     When you add a delegate, you're essentially sharing your phone line see and share all of your calls.     Understanding whether Someone is Available     You should be aware of the person's status before calling, because of completed because the person's status is set to Do Not Disturb.     Status Example   Description     Image: Complete the person is actively working and is online     Image: Complete the person is busy, but the phone will ring (They may be on the call)     Image: Complete the person is in Do not disturb mode. They may be in a presenting or focusing on |